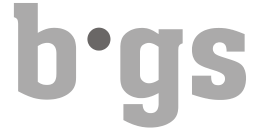

## Ausfüllen der Praktikumsqualifikationen HF Pflege

Online Formulare auf der BGS Webseite

## Inhaltsverzeichnis:

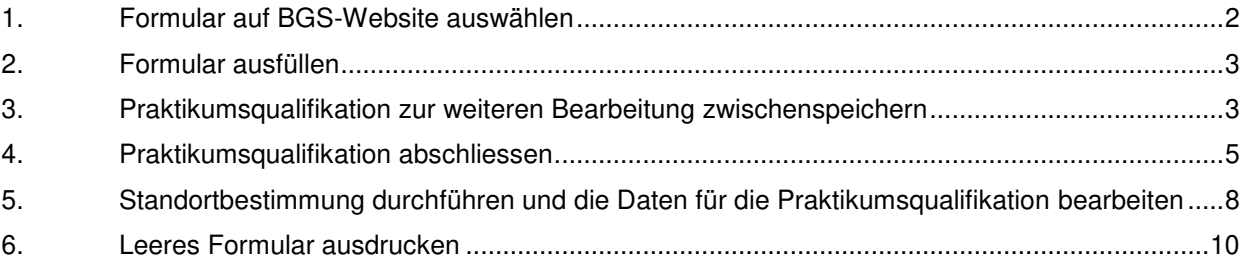

Q:\20.70 Lehrbetriebe\_Praktikumsbetriebe\2000\_HF Pflege\02\_Betriebe\Anleitung Ausfüllen der Praktikumsqualifikationen HF Pflege 2020.docx Seite: 1 von 10

### **1. Formular auf BGS-Website auswählen**

Wählen Sie auf der BGS Webseite das benötigte Formular aus.

## **Qualifizieren in der Praxis**

#### Praxisqualifikation

Die Beurteilung der Praktika von BGS Studierenden erfolgt ausschliesslich online via folgende Formulare.

#### **Deutsch**

Praxisqualifikation 1. Bildungsjahr Praxisqualifikation 2. Bildungsjahr Praxisqualifikation abschliessendes Qualifikationsverfahren

### Italiano

Qualifica del primo anno di formazione Qualifica del secondo anno di formazione Procedura di qualifica conclusiva

### Folgende Ansicht erscheint:

Beurteilung des Praktikums

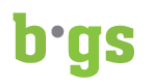

### Qualifikation erstes Bildungsjahr, HF Pflege Lernbereich berufliche Praxis

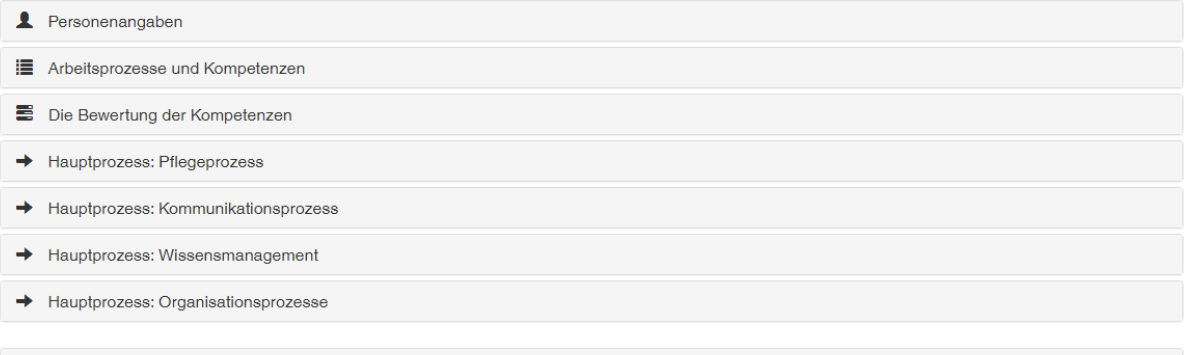

Zur korrekten abschliessenden Beurteilung müssen 27 von 30 Kompetenzen bewertet und ausgefüllt sein.

Q:\20.70 Lehrbetriebe\_Praktikumsbetriebe\2000\_HF Pflege\02\_Betriebe\Anleitung Ausfüllen der Praktikumsqualifikationen HF Pflege 2020.docx Seite: 2 von 10

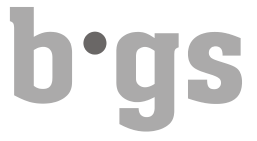

## **2. Formular ausfüllen**

Klicken Sie auf die jeweiligen Titel (z.B. Personenangaben) und füllen Sie die Felder mit den notwendigen Angaben aus.

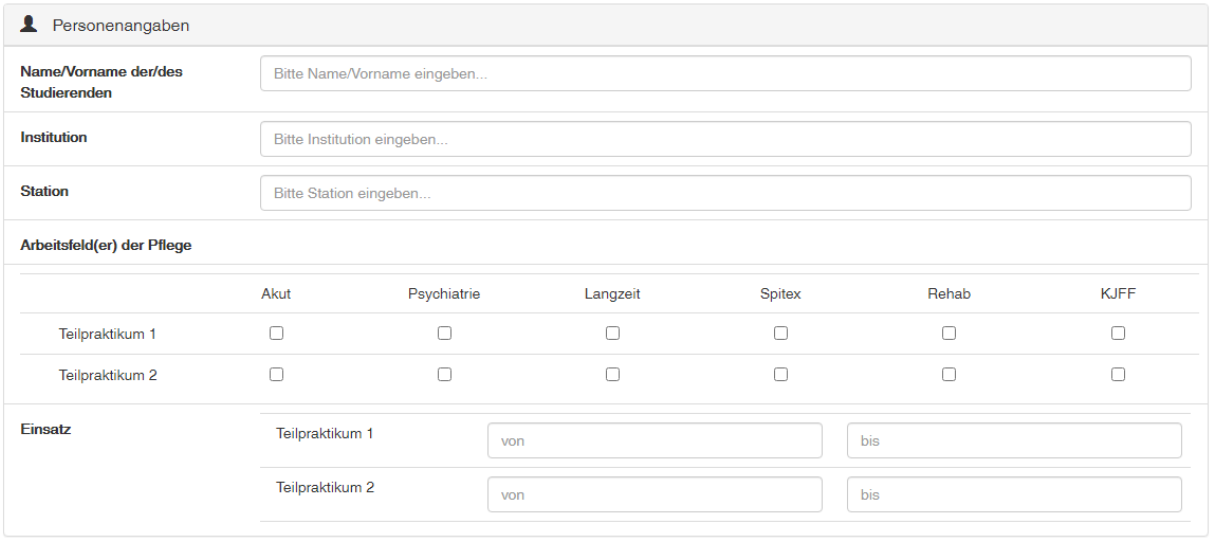

Bei "Teilpraktikum" ist es möglich, anzugeben, dass ein Praktikum in verschiedenen Arbeitsfeldern absolviert wurde. Erfolgte das Praktikum ausschliesslich in einem Arbeitsfeld, dann füllen Sie nur "Teilpraktikum 1" aus.

## **3. Praktikumsqualifikation zur weiteren Bearbeitung zwischenspeichern**

Die Praktikumsqualifikation kann jederzeit mit dem Befehl "Formular speichern und per E-Mail senden" zwischengespeichert werden.

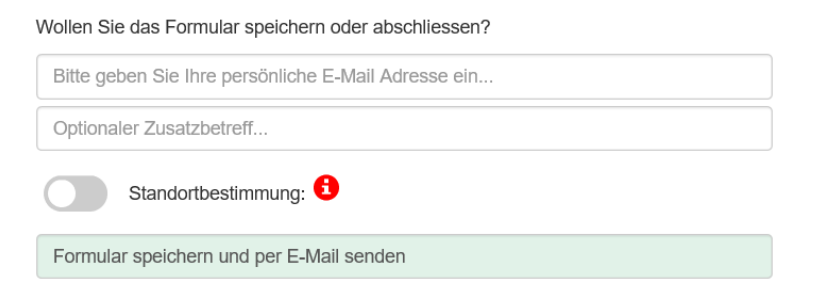

Beachten Sie, dass Sie immer Ihre persönliche oder die von Ihnen gewünschte E-Mail-Adresse eintragen. Ansonsten wird der Link zur weiteren Bearbeitung der Praktikumsqualifikation nicht an Ihren E-Mail-Account zugestellt.

Die Zustellung wird direkt bestätigt:

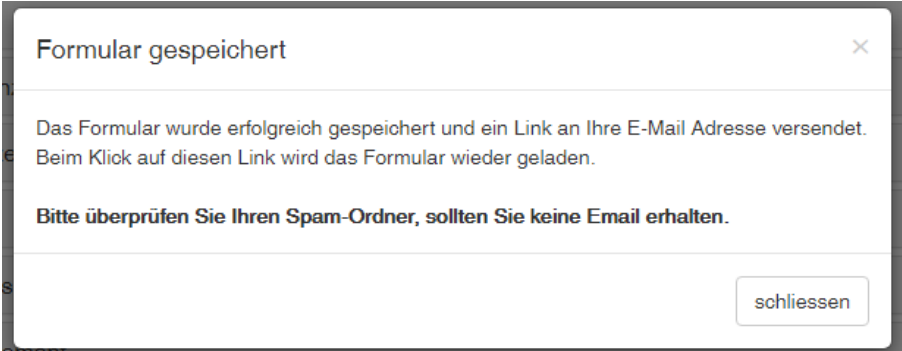

Folgende E-Mail erhalten Sie auf Ihren E-Mail-Account:

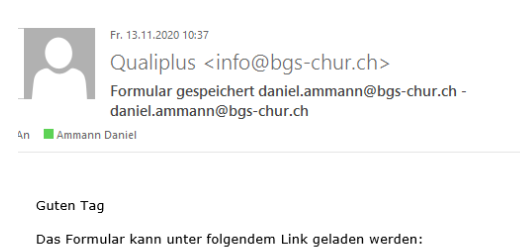

Zum Formular

## Freundliche Grüsse BGS - Bildungszentrum Gesundheit und Soziales Gürtelstrasse 42/44 Gürtelstrasse 42/44<br>7000 Chur<br>Tel: +41 81 286 85 00<br>Fax: +41 81 286 85 15<br>E-Mail: <u>info@bgs-chur.ch</u>

Der erhaltene Link kann zur weiteren Bearbeitung der Praktikumsqualifikation jederzeit angewählt werden.

Q:\20.70 Lehrbetriebe\_Praktikumsbetriebe\2000\_HF Pflege\02\_Betriebe\Anleitung Ausfüllen der Praktikumsqualifikationen HF Pflege 2020.docx Seite: 4 von 10

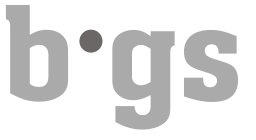

## **4. Praktikumsqualifikation abschliessen**

Zum Abschliessen der Praktikumsqualifikation aktivieren Sie den Befehl "Formular abschliessen". Auch dazu ist Ihre persönliche oder eine andere gewünschte E-Mail-Adresse für die Zustellung des Links notwendig.

Wollen Sie das Formular speichern oder abschliessen?

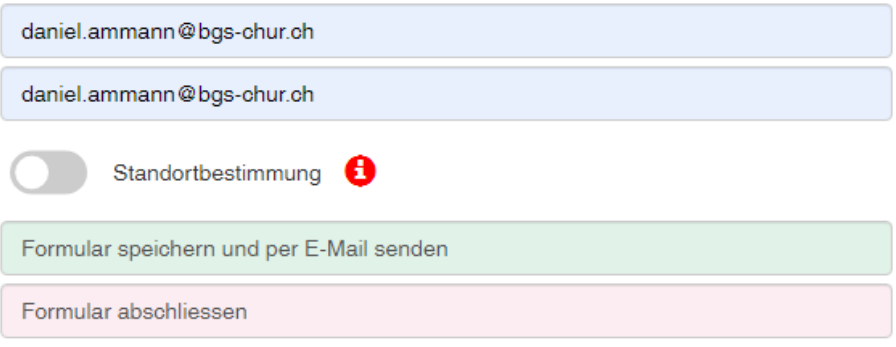

Hinweis: Das Formular definitiv abschliessen geht nur, wenn mindestens 27 von 30 Kompetenzen und alle Pflichtfelder ausgefüllt sind.

Vor dem definitiven Abschluss erscheint der folgende Hinweis:

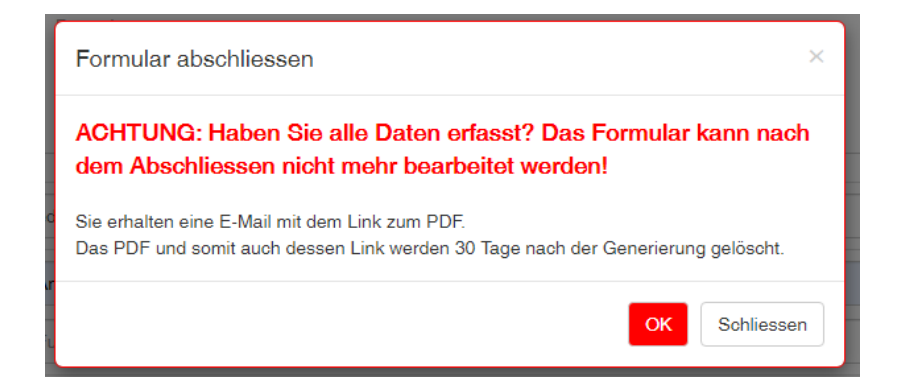

Diese Information muss mit "OK" bestätigt werden.

Q:\20.70 Lehrbetriebe\_Praktikumsbetriebe\2000\_HF Pflege\02\_Betriebe\Anleitung Ausfüllen der Praktikumsqualifikationen HF Pflege 2020.docx Seite: 5 von 10 Seite: 5 von 10

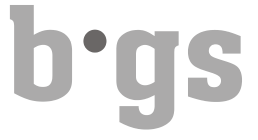

Folgende Mitteilung bestätigt den erfolgreichen Abschluss der Praktikumsqualifikation:

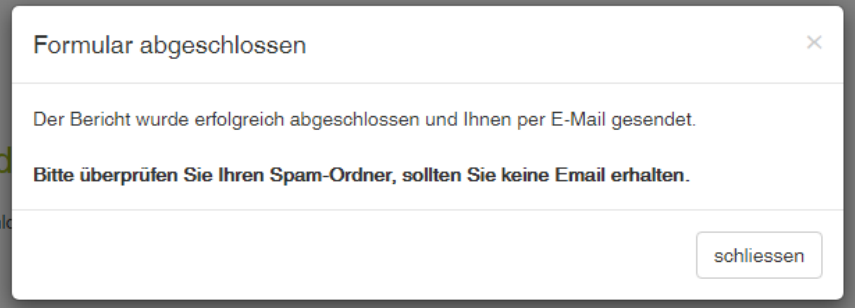

Mit "schliessen" bestätigen.

Sie erhalten eine E-Mail mit einem Link zum PDF der abgeschlossenen Praktikumsqualifikation.

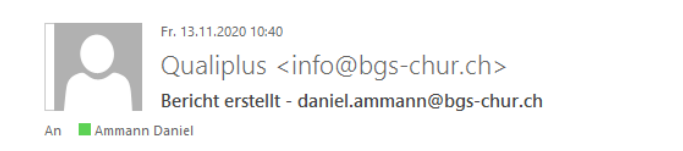

#### Guten Tag

Ihr Bericht kann unter folgendem Link geladen werden:

https://qualiplus.bgs-chur.ch/formulare/s4A9NP3HumlH03Q.pdf

#### Freundliche Grüsse

BGS - Bildungszentrum Gesundheit und Soziales Gürtelstrasse 42/44 7000 Chur Tel: +41 81 286 85 00<br>Fax: +41 81 286 85 15 E-Mail: info@bgs-chur.ch

Q:\20.70 Lehrbetriebe\_Praktikumsbetriebe\2000\_HF Pflege\02\_Betriebe\Anleitung Ausfüllen der Praktikumsqualifikationen HF Pflege 2020.docx Seite: 6 von 10

Öffnen Sie mit dem Link das PDF.

Die letzte Seite der Praktikumsqualifikation (Beurteilung des Praktikums) **muss ausgedruckt und handschriftlich von allen Beteiligten unterzeichnet** an die folgende Adresse gesandt werden:

Bildungszentrum Gesundheit und Soziales BGS Sekretariat HF Gürtelstrasse 42/44 7000 Chur

### **Beurteilung des Praktikums**

### gdfgdf

Übertrag der beurteilten Kompetenzen der einzelnen Hauptprozesse:

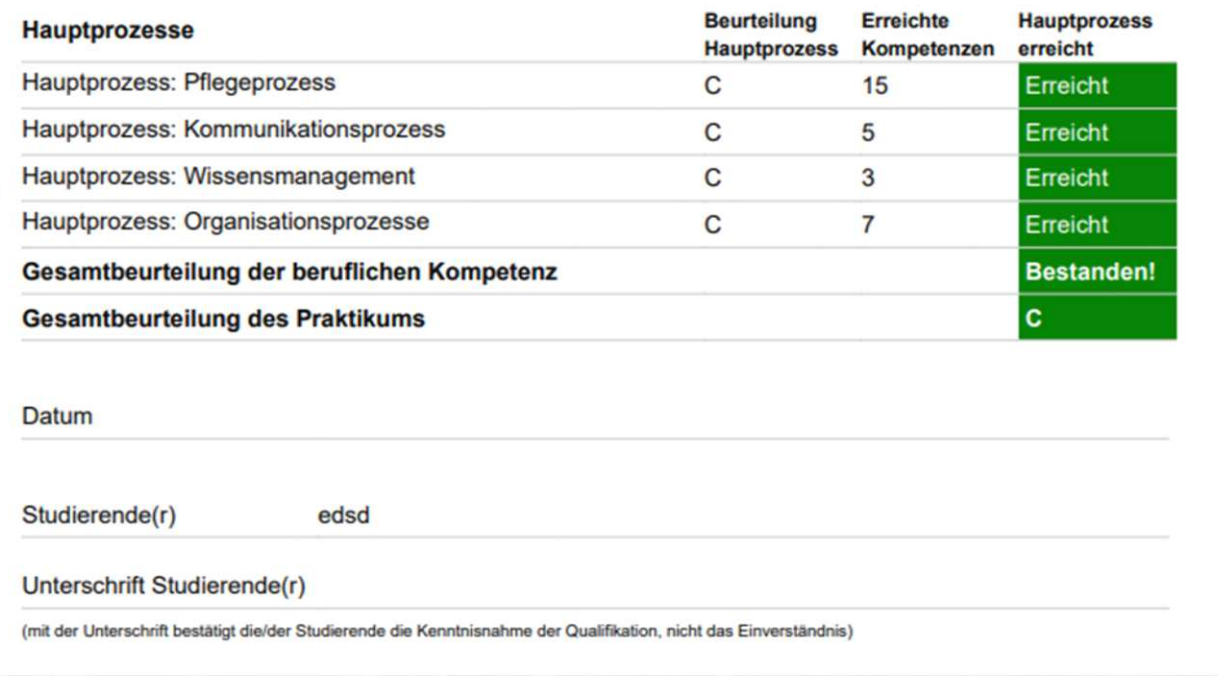

Das generierte **PDF mit allen Seiten der Qualifikation** muss zudem elektronisch (**per Mail**) von den Studierenden beim Sekretariat HF eingereicht werden: fabienne.lindenmann@bgs-chur.ch

Q:\20.70 Lehrbetriebe\_Praktikumsbetriebe\2000\_HF Pflege\02\_Betriebe\Anleitung Ausfüllen der Praktikumsqualifikationen HF Pflege 2020.docx Seite: 7 von 10

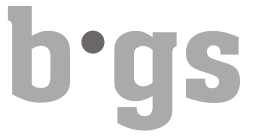

## **5. Standortbestimmung durchführen und die Daten für die Praktikumsqualifikation weiterbearbeiten**

Damit Ihre für die Standortgespräche eingetragenen Informationen und Daten als "Standortgespräch" deklariert werden und Ihre Eintragungen für die abschliessende Qualifikation erhalten bleiben, setzen Sie den Schalter Standortbestimmung auf grün.

Wollen Sie das Formular speichern oder abschliessen?

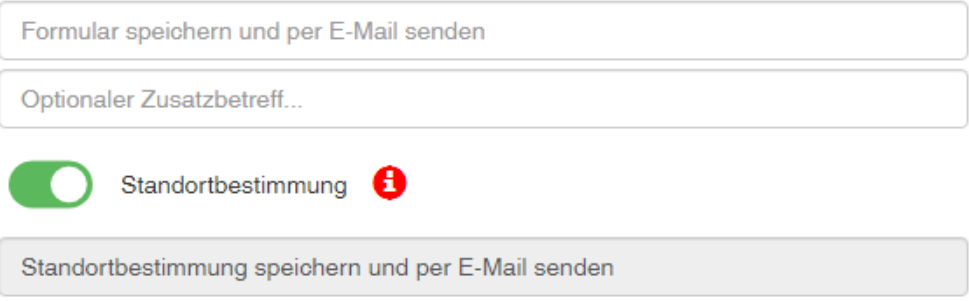

Dadurch ändern sich die Texte in den beiden darunterliegenden Feldern und das Wort "Formular" wird durch "Standortbestimmung" ersetzt.

Sie können nun das "Standortgespräch speichern und per E-Mail senden".

Mit dem Link in der E-Mail zur zwischengespeicherten Standortbestimmung können Sie diese jederzeit weiterbearbeiten. Sobald Sie die Standortbestimmung abschliessen, können Sie mit dem erhaltenen Link diese ausdrucken und von allen Beteiligten abschliessend unterzeichnen lassen.

Mit dem Link zur gespeicherten oder abgeschlossenen Standortbestimmung können Sie das Formular nach dem Abschluss der Standortbestimmung wieder öffnen. Die erfassten Informationen und Daten aus der Standortbestimmung sind darin weiterhin enthalten.

Nun können Sie auf dem Formular den Schalter Standortbestimmung auf inaktiv setzen:

Wollen Sie das Formular speichern oder abschliessen?

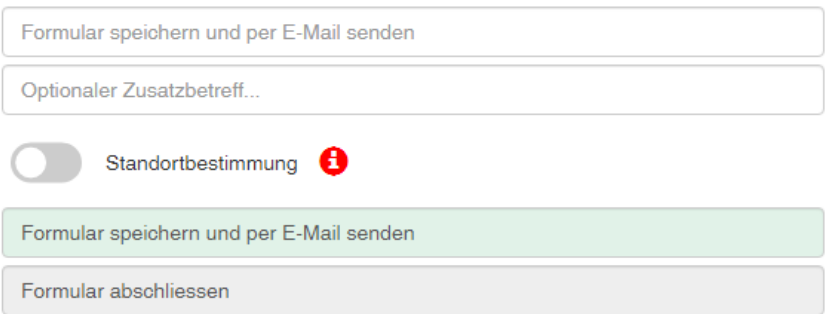

In diesem Modus können Sie die abschliessende Praktikumsqualifikation ausgehend von Ihren Eintragungen aus der Standortbestimmung weiterbearbeiten.

Q:\20.70 Lehrbetriebe\_Praktikumsbetriebe\2000\_HF Pflege\02\_Betriebe\Anleitung Ausfüllen der Praktikumsqualifikationen HF Pflege 2020.docx Seite: 8 von 10

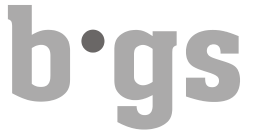

Die grundsätzlichen Funktionen des Schalters Standortbestimmung sind über den roten Informationsbutton ersichtlich:

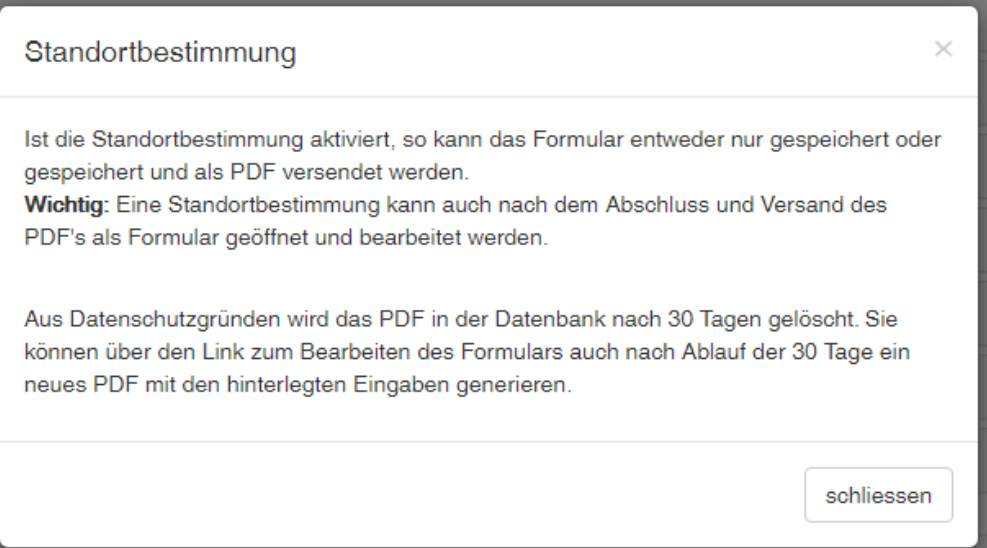

## **6. Leeres Formular ausdrucken**

Ein leeres Formular für den handschriftlichen Gebrauch kann direkt angewählt und ausgedruckt werden unter:

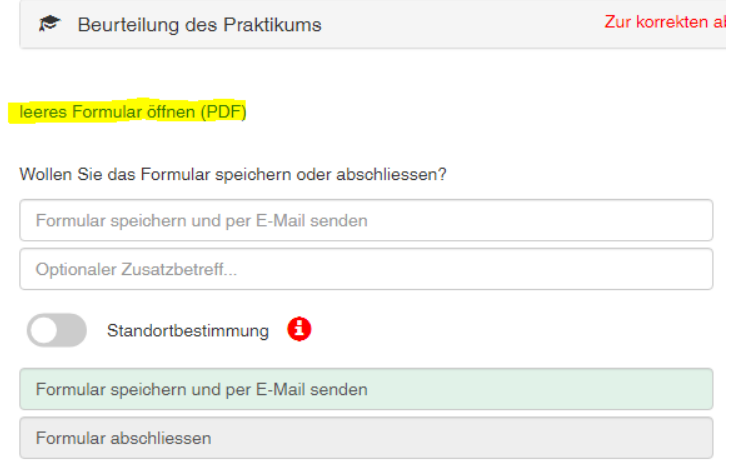

Bei Fragen zur Bedienung der Online Qualifikation oder bei Problemen können Sie sich gerne an das Sekretariat HF Pflege oder den Leiter HF Pflege wenden.

Abgeschlossene Qualifikationen können nicht erneut zur Bearbeitung freigegeben werden.